**Volume 16, Number 1 January 1, 2015**

> duction for a 3-year period by PCL.

 $\begin{array}{c|c|c|c|c} \hline \multicolumn{3}{c|}{\mathbf{C}} & \multicolumn{3}{c|}{\mathbf{X}} \\ \hline \end{array}$ 

The screen shot at the left shows the report that would be generated.

# ArcBITS Newsletter

### Pivot Reports and Google Docs

If you have used Pivot Reports before, you know how easy it is to get a quick way to do some useful data mining. With not much more work, you can easily import this information into Google Docs (think: Free, intuitive, collaborative) and produce some very interesting charts. Let's say we wanted to look at the dollar pro-

**Pivot/Google 1 What is a Pivot? 1 Wow! 2**

**Inside this issue:**

Pivot reports are ways of taking two fields of data from a transaction (code, group, date, year, doctor, pcl), defining one as the column, one as the row, and then having the body of the report be dollars, quantity, or balance. A pivot report sample is setup in the Reports menu of your system.

2014 EDITION Drummo > > > certified. ONC-ACB **EHR MODULAR** 

Open your Google Docs account, create a Spreadsheet, click on File, click on Import, click on Upload, click on Select a file from your computer, and then browse to the c:\temp\productionpcl.csv file.  $(m^2 - m^2)$  (more...)

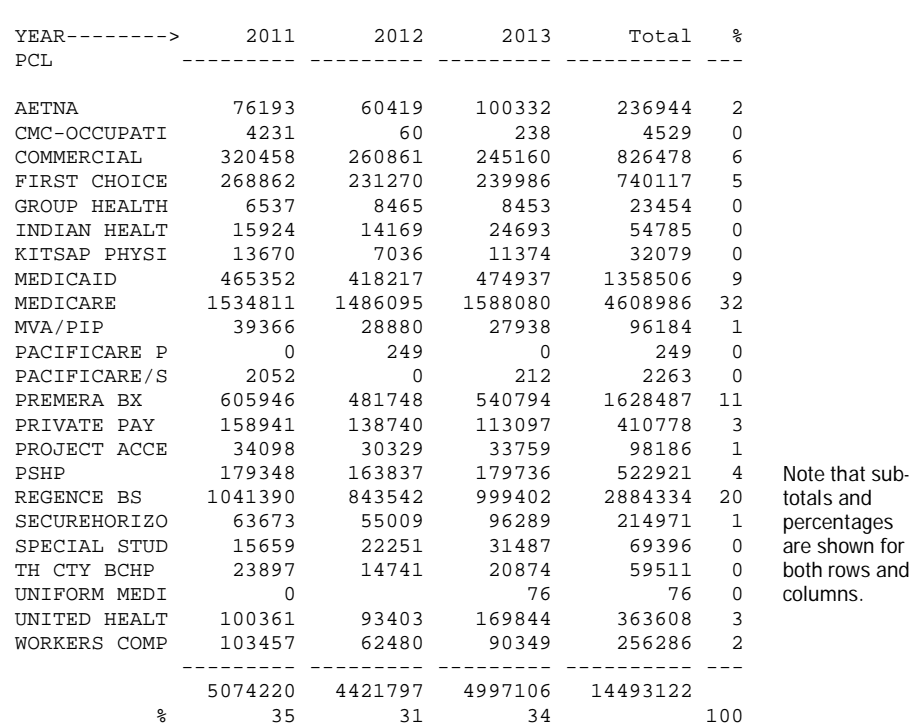

## ArcSys Hot Tip

Which Printer OK Cancel X

Production by PCL

 $\sqrt{K}$ 

**YEAR** 

 $PCL$ 

 $01/01/11$ 

12/31/13

CONTEMPAPRODUCTIONPCLCSM

Bow data values Sum AMOUNT CAMOUNT C BALANCE C PAYMENT C QTY C TALLY Extra selection SELECT TX WITH GROUP "CT""DIAGT"MAMMO""MRI""NUCT"PET""US" AND WITH DATE GE "1/1/11" AND LE "12/31/13" Mask Dollars Dennies © Dollars © Thousands

.<br>Report title

Column attribute

**Row attribute** 

**Starting date** 

Ending date

Column data value

.<br>File

### Wow!

Click on the Insert Charts button (third from the right), change the range of cells to be displayed to be a1:d24, and click on the checkbox that says Use column A as header and Switch rows/columns. Now, this is where things can get *really* interesting. Click on the Charts tab. There are many ways that the data can be displayed and it is left as an exercise for the intuitive student to learn and discover what can be done. The picture below (stacked barcharts) is just one of many possibilities.

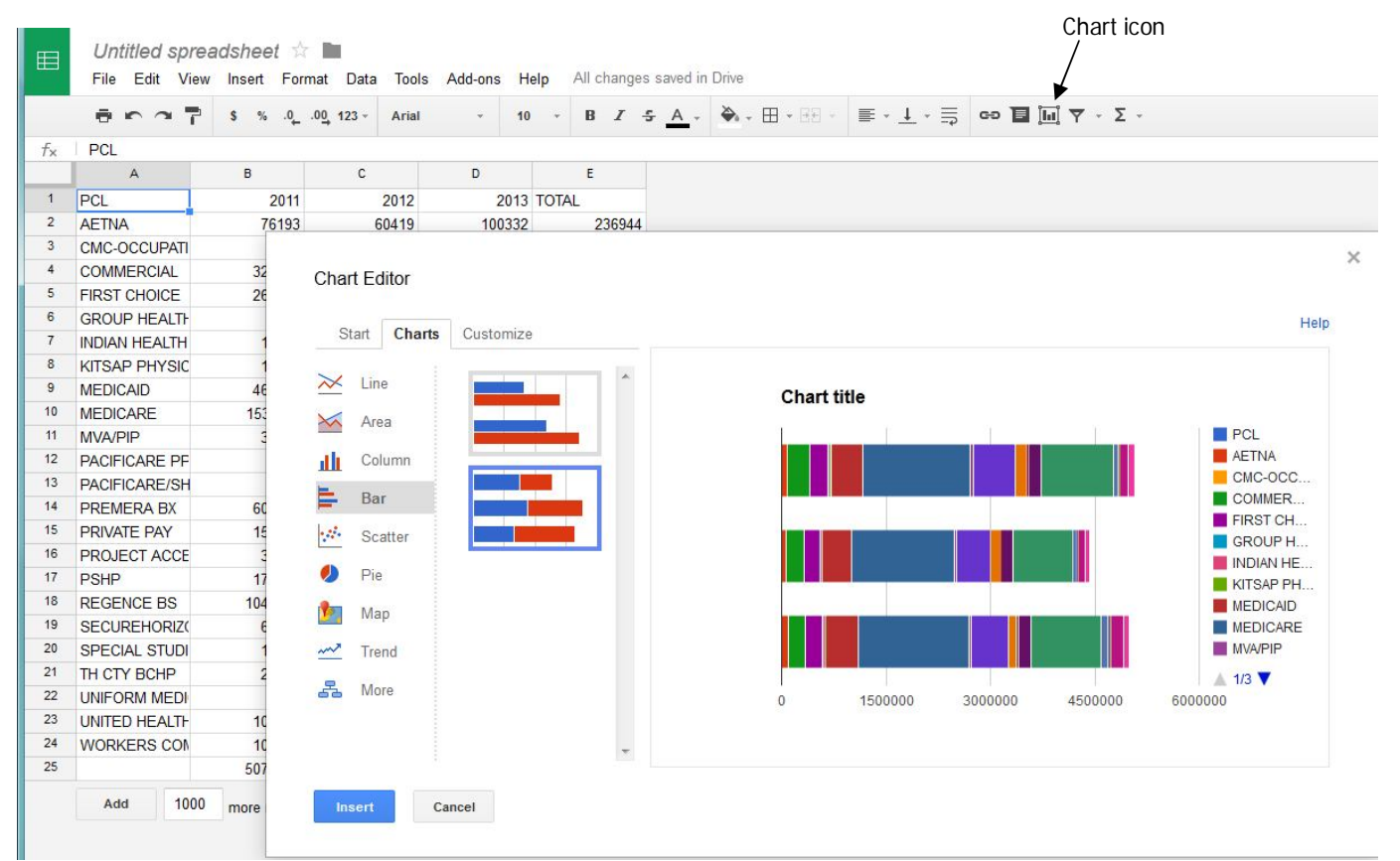

After manipulating the spreadsheet by removing columns b,c,d and choosing some of the other spreadsheets available, you can get a "donut". Using the percentage column, sorting by descending amount and getting rid of rows that had 0 values, you can create a "dashboard" display.

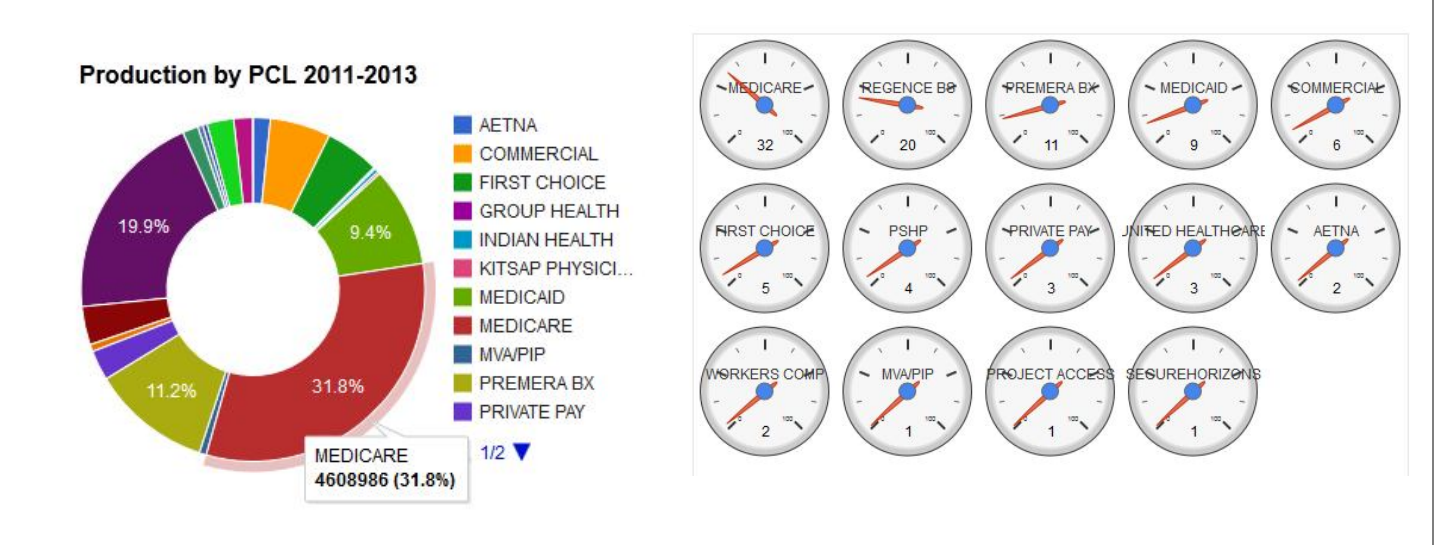

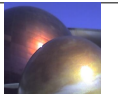